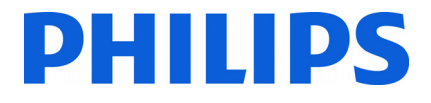

## **Manuel d'installation pour**

- **19HFL2807D/10**
- **24HFL2808D/12**
- **26HFL2808D/12**
- **32HFL2808D/12**

**39HFL2808D/12** 

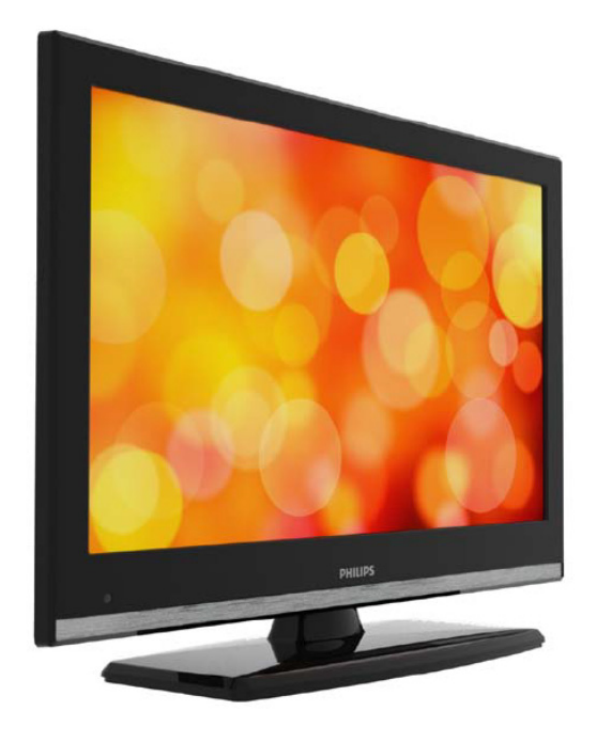

État : approuvé Version 1.0 Date : juin 2013 Auteur : Marian Pufulete

#### Contenu

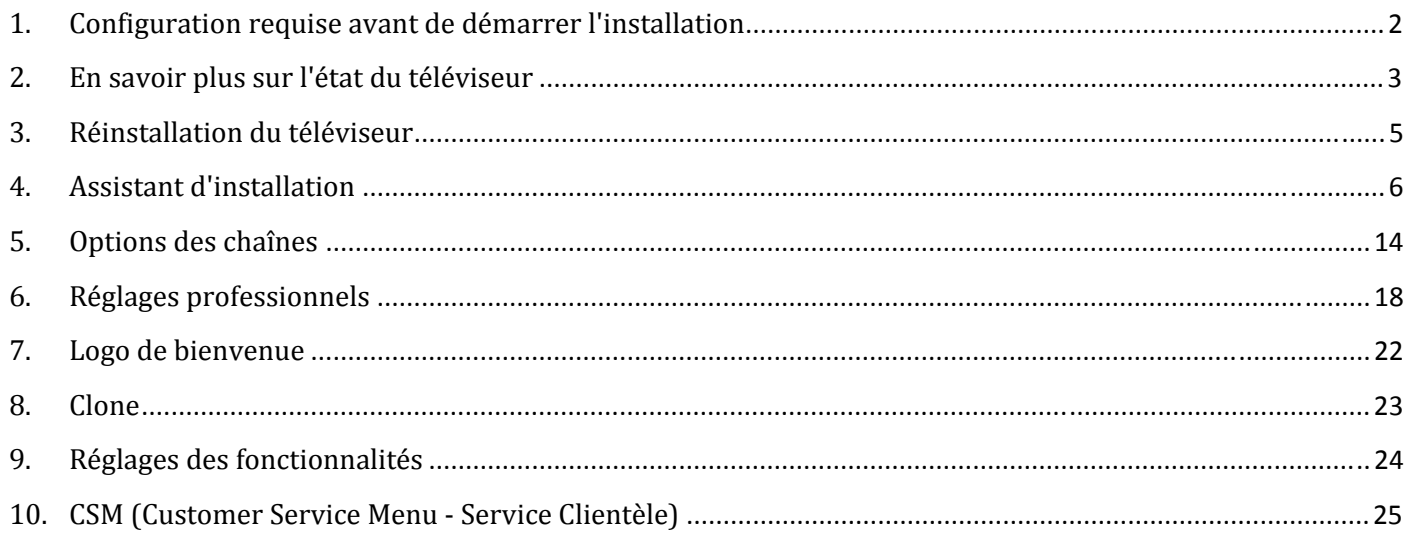

## **1. Configuration requise avant de démarrer l'installation**

Avant de démarrer l'installation, assurez-vous que vous avez tout le nécessaire à portée de main.

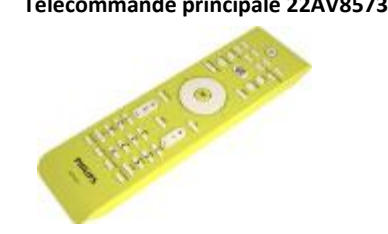

#### **Télécommande principale 22AV8573 ou Télécommande client 22AV1107A**

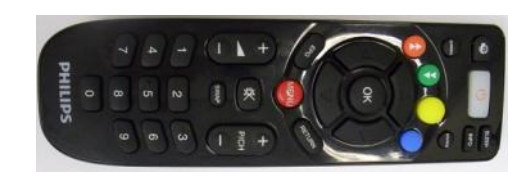

DEIN

et

**Clé USB** 

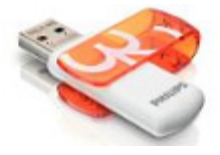

Pour le modèle 19HFL2807, vous avez impérativement besoin de la télécommande principale.

Pour le modèle xxHFL2808, vous pouvez utiliser la télécommande client et accéder au mode Hôtel en appuyant successivement sur les touches **MENU, 7, 9, 3, 5**.

#### **Pour accéder au menu TV Hôtel avec la télécommande principale (22AV8573) :**

- appuyez sur la touche « RC5 Setup » ;
- appuyez sur la touche « Home/MENU ».

#### **Remarque :**

La touche « Home/Menu » sur la télécommande principale (22AV8573) permet uniquement d'activer le menu Hôtel. Pour naviguer dans ce menu, vous **devez** utiliser la télécommande client (22AV1107A).

#### **Pour quitter le menu TV hôtel :**

Une fois que vous avez effectué les réglages nécessaires, vous pouvez quitter le menu TV Hôtel à l'aide de la télécommande principale (22AV8573) ou de la télécommande standard incluse avec le téléviseur.

#### **Pour quitter le menu TV Hôtel avec la télécommande principale :**

- appuyez sur la touche « RC5 Setup » ;
- appuyez sur la touche « Home/MENU ».

#### **Pour quitter le menu TV Hôtel avec la télécommande standard :**

- appuyez sur la touche « Menu » ou
- appuyez sur la touche « Return ».

## **2. En savoir plus sur l'état du téléviseur**

Il est important de savoir si un téléviseur est en « mode d'initialisation » (prêt à l'emploi) ou s'il a été installé avant.

Si vous pouvez voir l'écran ci-dessous, vous savez que le téléviseur est en « mode d'initialisation » et que vous pouvez installer l'appareil. Reportez-vous au chapitre 4 de ce manuel.

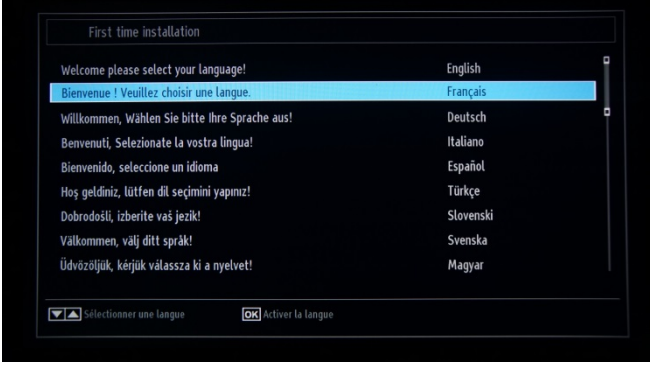

Si vous allumez l'appareil et appuyez sur le bouton « Home » de la télécommande client, cet écran s'affichera si le téléviseur a déjà été installé ou si l'assistant a déjà été ignoré.

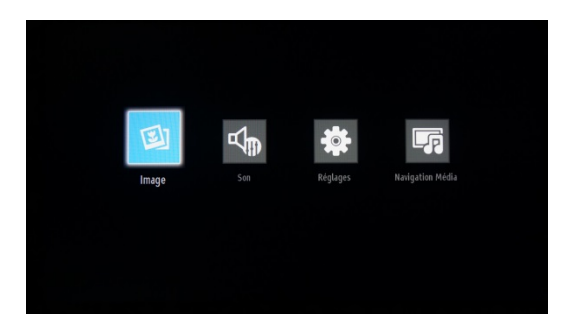

#### Réglages professionnels activés

#### Réglages professionnels désactivés

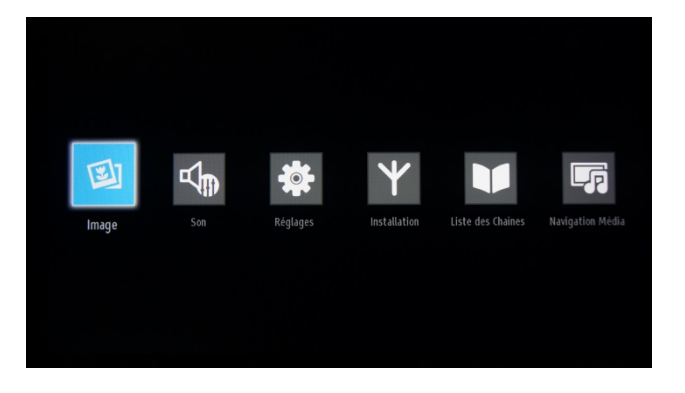

Vous pouvez redémarrer l'assistant d'installation en réinstallant le téléviseur, comme expliqué dans le chapitre 3 de ce manuel.

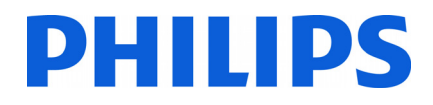

#### **Désactivation du mode TV Hôtel**

Pour accéder au menu de configuration, appuyez sur la touche « RC5 SETUP », puis sur le bouton « Home/Menu ». Avec la télécommande client, vous pouvez sélectionner une option à l'aide des flèches haut et bas et modifier les valeurs pour cette option à l'aide des flèches gauche et droite. Réglez le mode TV Hôtel sur Arrêt (voir l'image jointe).

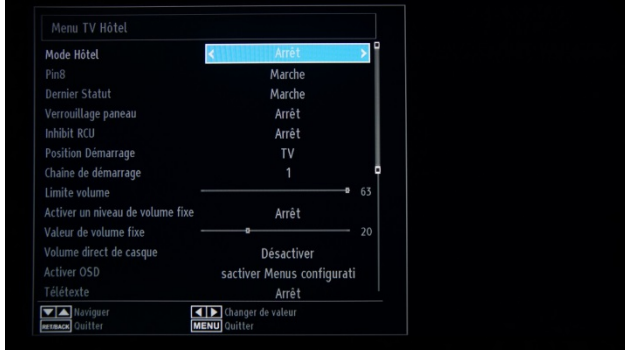

Appuyez sur le bouton « MENU » ou le bouton « Return » pour quitter le menu.

*Remarque : le fait de régler le mode Hôtel sur Arrêt désactive toutes les options du menu.* 

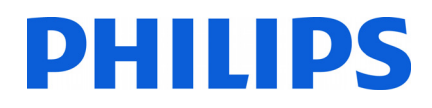

### **3. Réinstallation du téléviseur**

Si vous voulez démarrer une installation de zéro, vous avez la possibilité de réinstaller le téléviseur. La première chose à faire est de désactiver le mode Hôtel (position Arrêt) et de quitter le menu en appuyant sur « MENU » ou « Return » sur la télécommande client.

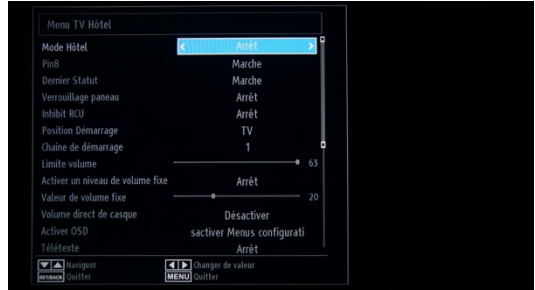

*Remarque : il n'est pas nécessaire d'enregistrer vos modifications dans ce menu. Une fois que vous aurez quitté ce menu, vous sauvegarderez vos réglages dans le menu TV Hôtel.* 

Appuyez sur le bouton « MENU » de la télécommande client pour accéder au menu complet du téléviseur. Le menu suivant doit s'afficher. Sélectionnez l'option « Installation » (en bleu ci-dessous).

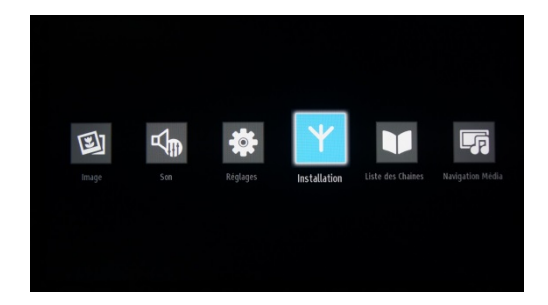

Appuyez sur OK pour accéder au sous-menu.

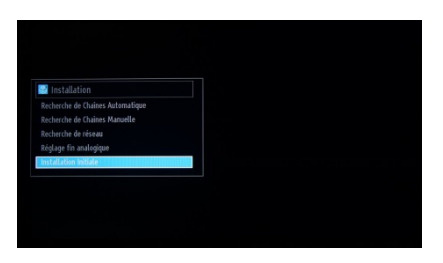

Sélectionnez la dernière option de la liste, « Installation Initiale », puis appuyez sur OK. La demande de confirmation suivante s'affiche :

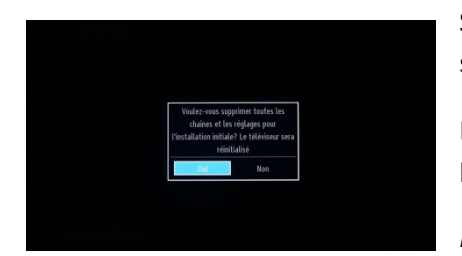

Si vous souhaitez vraiment procéder à la réinstallation du téléviseur, sélectionnez « Oui » et appuyez sur OK.

Le téléviseur redémarrera en mode d'initialisation et les différents écrans de bienvenue s'afficheront.

*Remarque : tous les paramètres retrouveront leurs valeurs par défaut.* 

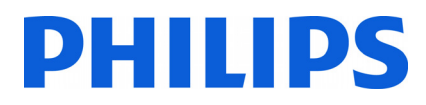

## **4. Assistant d'installation**

Lorsque vous allumez le téléviseur pour la première fois, ou si vous l'avez réinstallé, vous devez voir l'écran suivant.

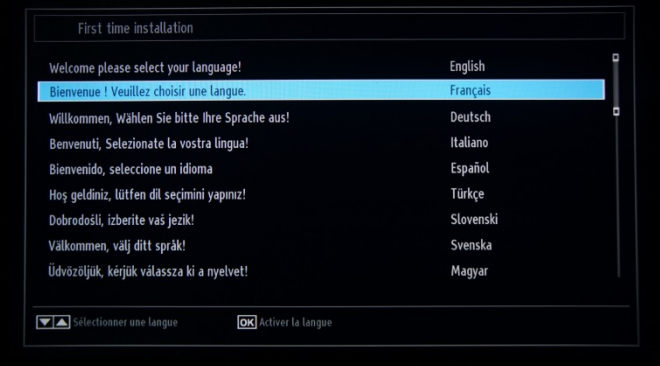

Veuillez sélectionner votre langue et appuyer sur OK pour lancer l'installation du téléviseur.

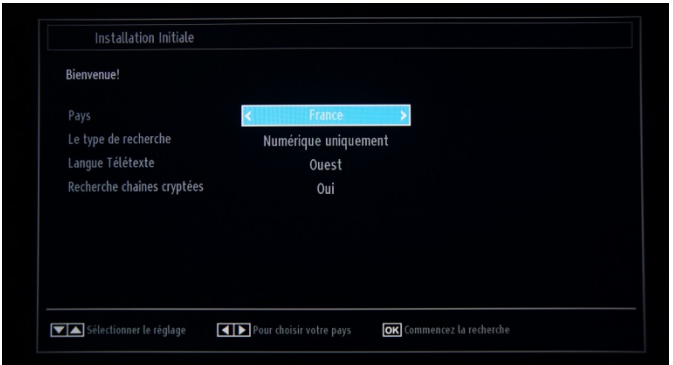

Sélectionnez à présent votre pays. Plusieurs préréglages sont alors activés en fonction du pays.

Sélectionnez ensuite le type de recherche que vous souhaitez effectuer :

- Numérique uniquement : recherche des chaînes numériques uniquement
- Toutes les chaînes : recherche des chaînes numériques et analogiques
- Chaînes analogiques : recherche des chaînes analogiques uniquement

*Remarque : en bas de l'écran, des indications s'affichent concernant les boutons à utiliser pour naviguer dans les menus et modifier les options.* 

Une fois la recherche de chaînes configurée, appuyez sur OK pour poursuivre l'installation.

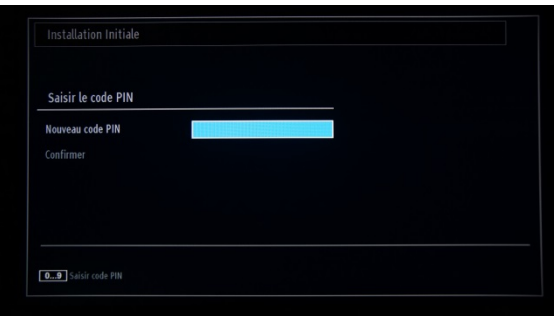

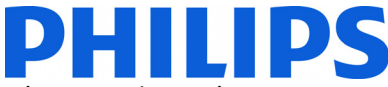

Dans certains cas, en raison de réglementations propres à certains pays, vous devez créer un code PIN à quatre chiffres, qui vous sera demandé lorsque vous souhaiterez modifier les paramètres du téléviseur. Ce code PIN ne peut pas être 0000. Indiquez le code PIN de votre choix et saisissez-le à nouveau pour le confirmer. Appuyez sur OK pour continuer. Si vous avez bien saisi deux fois le même code PIN, celui-ci est à présent configuré.

#### **AVERTISSEMENT :**

Lorsque vous devez saisir un code PIN pour accéder à un menu, utilisez le PIN que vous avez créé au cours de la première installation. En cas d'oubli de votre code PIN, utilisez le code PIN principal **4725**.

Appuyez sur OK pour continuer. Un nouvel écran s'affiche sur lequel vous devez préciser si vous souhaitez lancer une recherche automatique des chaînes.

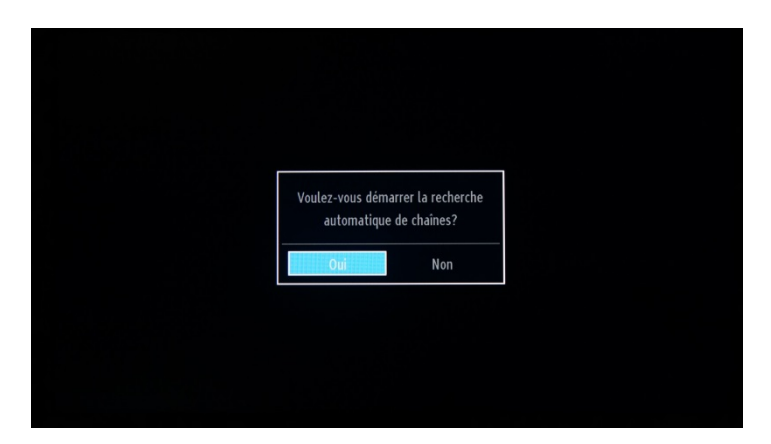

Sélectionnez « Oui », puis appuyez sur OK pour continuer.

Précisez sur l'écran suivant le type de chaînes à installer.

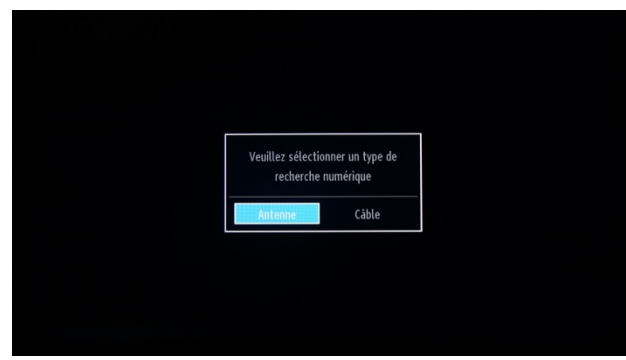

**Remarque : vous ne pouvez pas combiner une recherche de chaînes DVB-T et DVB-C.** 

#### **Installation par antenne**

Si vous sélectionnez l'option **ANTENNE** sur l'écran permettant de choisir le *type de recherche*, la recherche concernera les émissions numériques terrestres (DVB-T).

*REMARQUE : Vous pouvez appuyez sur le bouton* **MENU** *pour annuler.* 

Une fois toutes les chaînes disponibles mémorisées, la liste des chaînes s'affiche à l'écran. Si vous souhaitez trier les chaînes selon le système LCN (\*), veuillez sélectionner « Oui », puis appuyez sur **OK**.

Appuyez sur le bouton **MENU** pour quitter la liste des chaînes et regarder la télévision.

*(\*) Le système LCN (Logical Channel Number, Numéro de chaîne logique) permet d'organiser les canaux disponibles selon une séquence reconnaissable (le cas échéant).* 

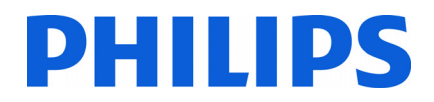

#### **Installation par câble**

Si vous voulez installer des chaînes DVB-C, sélectionnez l'option « CÂBLE », puis appuyez sur le bouton OK de la télécommande pour continuer. Sélectionnez ensuite « Oui » et appuyez sur OK. Pour annuler cette action, sélectionnez « Non », puis appuyez sur OK.

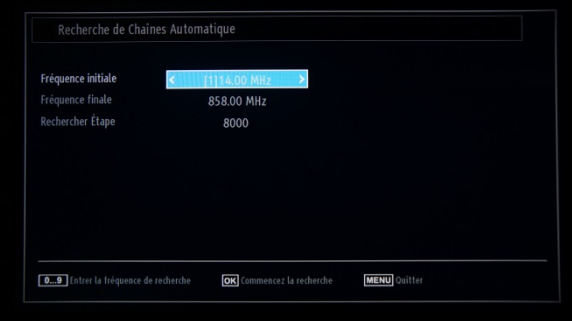

Vous pouvez sélectionner les gammes de fréquences sur cet écran. Une fois une ligne sélectionnée, vous pouvez modifier la fréquence avec les boutons ▼ et ▲. Vous pouvez également saisir les fréquences manuellement en utilisant les touches numériques de la télécommande. Précisez la fréquence de début et de fin de votre choix à l'aide des touches numériques de la télécommande. Ensuite, vous pouvez configurer l'option Rechercher Étape sur 8 000 KHz ou 1 000 KHz.

Si vous sélectionnez 1 000 KHz, la recherche prendra plus de temps, car un plus grand nombre de fréquences seront balayées. Selon le pays sélectionné lors de la première installation, l'option d'intervalle de recherche de 250 KHz peut être disponible sur l'écran de recherche des chaînes réseau. Sachez qu'une recherche tous les 250 KHz peut prendre plus de temps.

Appuyez sur OK pour lancer l'installation des chaînes. La barre de progression vous indique l'avancement et les chaînes trouvées sont ajoutées à la liste au fur et à mesure.

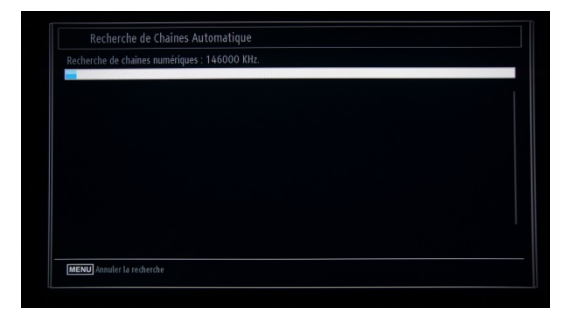

Une fois que l'installation automatique des chaînes est terminée, le récapitulatif suivant s'affiche.

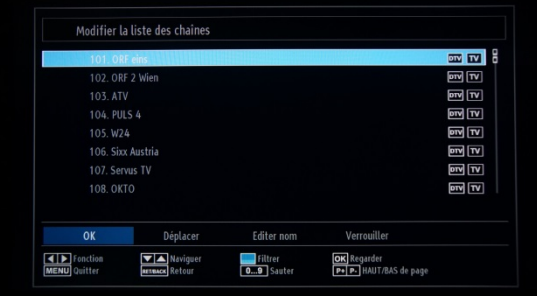

Sur cet écran, vous pouvez déplacer, modifier ou verrouiller des chaînes. La barre d'informations affichée dans la partie inférieure de l'écran vous donne des indications sur les différentes options disponibles.

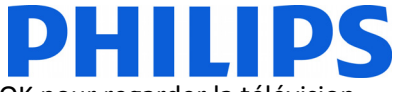

Vous pouvez à présent appuyer sur MENU pour quitter la page d'installation, ou sur OK pour regarder la télévision.

Lorsque vous appuyez sur le bouton MENU, le menu s'affiche avec toutes les options activées.

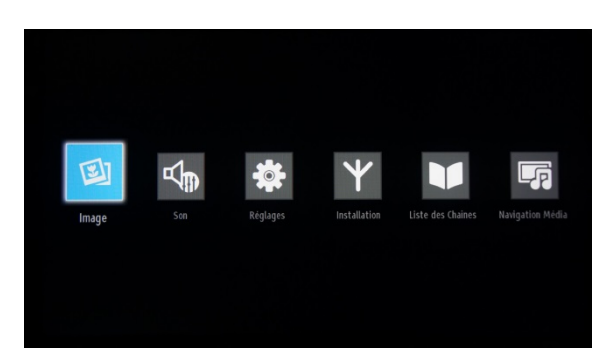

Sélectionnez le sous-menu Image pour accéder au menu suivant :

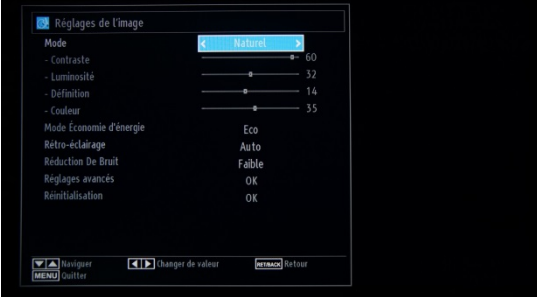

Il comporte les options suivantes :

- Mode : peut être réglé sur **Cinéma**, **Jeu**, **Dynamique** et **Naturel**.
- Contraste : pour augmenter ou réduire la différence entre les zones les plus lumineuses et les plus sombres de l'écran.
- Luminosité : pour régler la valeur de luminosité de l'écran.
- Définition : pour régler la valeur de netteté des objets à l'écran.
- Couleur : pour définir la valeur des couleurs, ajuster les couleurs.
- Mode Économie d'énergie : pour activer ou désactiver le mode économie d'énergie.
- Rétro-éclairage : cette option permet de régler le niveau de rétro-éclairage sur Auto, Minimum ou Maximum. La fonction de rétro-éclairage sera désactivée en mode économie d'énergie. Le rétro-éclairage ne peut être activé en mode VGA, Media Browser (Navigateur multimédia) ou lorsque le mode image est défini sur Jeu.
- Réduction De Bruit : si le signal de diffusion est faible et qu'il y a un bruit numérique sur l'image, utilisez le réglage Réduction De Bruit pour réduire la quantité de bruit. La réduction du bruit peut être définie sur Faible, Moyenne, Élevée ou Arrêt.
- Réglages avancés : appuyez sur OK pour accéder aux options avancées du menu Image.
- Réinitialisation : cette option permet de rétablir toutes les valeurs par défaut des paramètres image.

Appuyez sur le bouton « Retour » pour revenir au menu principal. Appuyez sur le bouton MENU pour quitter le menu.

Les options concernant le son sont accessibles à partir du menu principal :

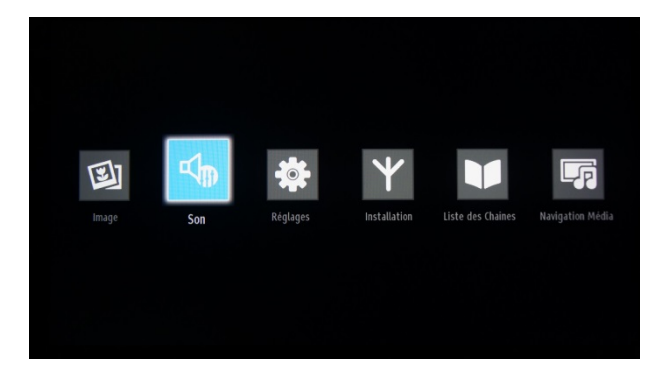

Sélectionnez Son et appuyez sur OK pour accéder à ce sous-menu :

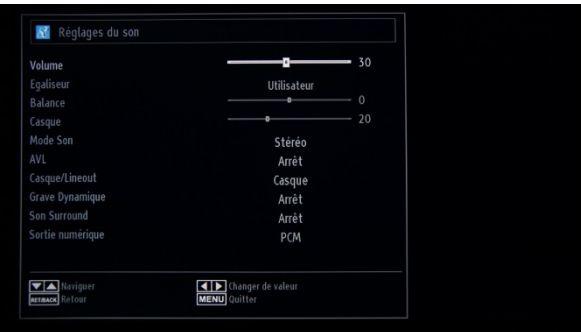

Il comporte les options suivantes :

- Volume : pour régler le volume.
- Egaliseur : dans le menu de l'égaliseur, vous pouvez redéfinir le préréglage sur Musique, Film, Dialogue, Neutre, Classique ou Utilisateur. Appuyez sur le bouton MENU pour revenir au menu précédent. Vous devez définir le mode Egaliseur sur Utilisateur pour pouvoir modifier manuellement ces réglages.
- Balance : ce réglage permet de répartir plus ou moins le son des haut-parleurs à gauche ou à droite.
- Casque : pour régler le volume du casque.
- Mode Son : vous avez le choix entre les modes Mono, Stéréo, Dual I ou Dual II, à condition que la chaîne sélectionnée prenne en charge le mode choisi.
- AVL : la fonction de limitation automatique du son (Automatic Volume Limiting) permet un réglage automatique du volume pour qu'il n'y ait pas de variation entre les programmes (en particulier, lors des publicités, dont le niveau sonore paraît souvent supérieur à celui des programmes).
- Grave dynamique : appuyez sur ◄ ou sur ► pour activer ou désactiver les basses dynamiques.
- Sortie numérique : pour régler le type de sortie audio numérique.

Appuyez sur Retour pour revenir au menu principal. Appuyez sur MENU pour quitter le menu.

Vous pouvez accéder au menu Réglages depuis le menu principal.

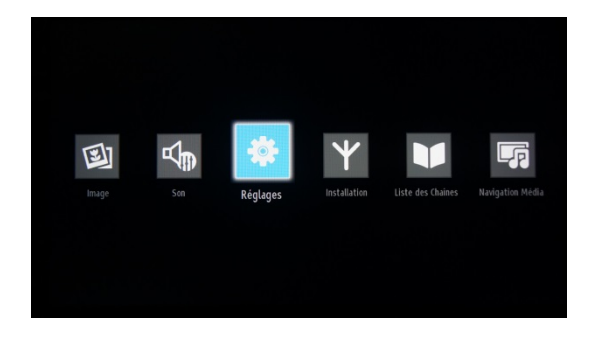

Sélectionnez-le (surbrillance bleue), puis appuyez sur OK.

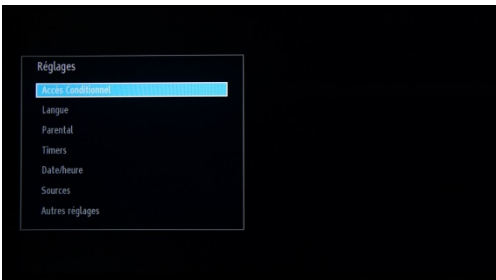

Ce sous-menu comporte les options suivantes :

- Accès Conditionnel : pour paramétrer les modules de contrôle d'accès lorsqu'ils sont disponibles.
- Langue : pour configurer les paramètres linguistiques (peuvent varier selon le pays sélectionné). Vous avez accès aux réglages préférés et actuels. Vous pouvez modifier les réglages actuels uniquement si la chaîne émettrice le permet.
- Parental : pour configurer les paramètres du contrôle parental.
- Timers : pour programmer des événements relatifs à certains programmes, pour éteindre le téléviseur automatiquement après un temps défini.
- Date/heure : pour régler la date et l'heure.

Remarque :\* le téléviseur récupère la date et l'heure lors de la diffusion d'un programme. La date et l'heure exactes sont disponibles dans les réglages Date/heure, si la date et l'heure sont fournies lors de la diffusion. Si le téléviseur n'est pas connecté à une chaîne, les réglages Date/heure peuvent être modifiés. Toutefois, s'il existe un préréglage de chaîne, seul le mode « Mode réglage de l'heure » peut être modifié, et s'il est défini sur manuel, le fuseau horaire sera activé.

\* Si le téléviseur est en mode veille, lorsque vous le rallumerez, si aucune diffusion n'est en cours, les informations relatives à la date et l'heure ne seront pas actualisées. Si un programme est en cours de diffusion, la date et l'heure seront récupérées par le biais de cette diffusion. Autrement dit, les informations relatives à la date et l'heure seront récupérées tout d'abord par le biais d'une diffusion, ensuite par le biais des préférences de l'utilisateur, et enfin par le biais du télétexte.

- Sources : pour activer ou désactiver les options de sources sélectionnées.

- Autres réglages : Temps effacement OSD correspond au temps d'affichage du menu et peut être réglé sur Arrêt, 15 Sec, 30 Sec et 60 Sec.
	- Recherche chaînes cryptées : pour définir si les chaînes cryptées doivent être prises en compte ou non. Si l'option est définie sur Non, toutes les chaînes de télévision cryptées seront ignorées.
	- Fond Bleu : pour activer ou désactiver l'affichage d'un fond d'écran bleu à la place d'une chaîne.
	- Mise à jour logicielle : appuyez sur OK pour accéder au menu suivant :

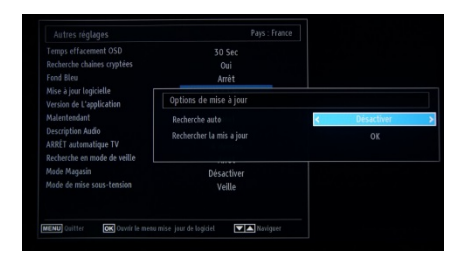

Si la recherche automatique dans le menu Options de mise à jour est activée, le téléviseur effectue à 3h00 du matin une recherche des éventuelles mises à jour logicielles sur les chaînes de diffusion et les télécharge le cas échéant. Lorsque vous rallumez le téléviseur, il bénéficie ainsi de la dernière version logicielle. Pour les téléviseurs pour hôtel, il est plus prudent de désactiver cette option.

- Version de L'application : correspond à la version du logiciel actuellement installée sur le téléviseur.
- Malentendant : aide audio pour les personnes déficientes auditives.
- Description Audio : propose en complément une description narrative du média visionné (films et émissions de télévision) à l'intention des aveugles et malvoyants.
- ARRÊT automatique TV : vous pouvez définir un délai/une heure spécifique pour la fonction d'arrêt automatique. Lorsque le délai est écoulé/l'heure est atteinte et que le téléviseur n'est pas utilisé à ce moment-là, il s'éteint automatiquement.
	- o Remarque : ARRÊT automatique TV est une réglementation de l'Union européenne visant à réduire la consommation d'énergie.
- Type de diffusion : permet de sélectionner le type de diffusion souhaité.
- Recherche en mode de veille : si la recherche en mode veille est activée, le téléviseur recherchera automatiquement les paramètres de diffusion et les mettra à jour pendant la période de veille.

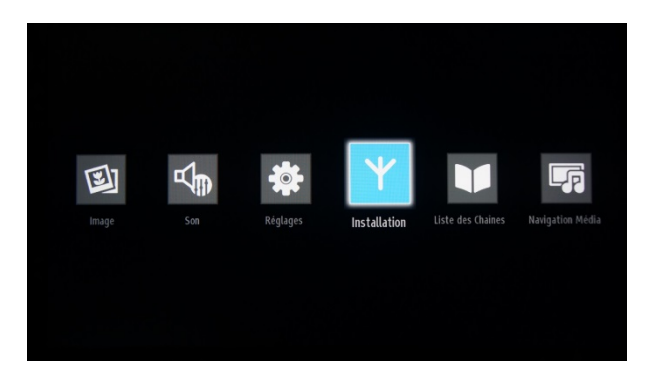

#### Menu Installation

Recherche automatique des chaînes (Réglage) :

- Affiche les options de réglage automatique.
- Antenne numérique : recherche et mémorise les chaînes DVB-T par l'antenne.
- Câble numérique : recherche et mémorise les chaînes DVB-C par le câble.
- Analogique : recherche et mémorise les chaînes analogiques.
- Antenne numérique et analogique : recherche et mémoriser les chaînes analogiques et numériques DVB-T par antenne.
- Câble numérique et analogique : recherche et mémorise les chaînes analogiques et numériques DVB-C par câble.
	- o Remarque : si vous utilisez l'une de ces options, vous supprimerez votre plan de chaînes actuel. Si vous êtes certain de votre choix, sélectionnez « Oui », puis appuyez sur OK.

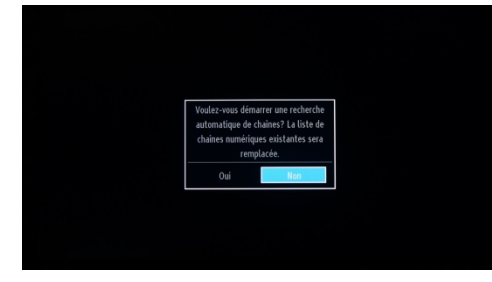

Recherche manuelle des chaînes

- Cette option peut être utilisée pour les chaînes de radiodiffusion directe.

Recherche de chaînes réseau

- Recherche les chaînes associées au système de diffusion.
- Réglage fin des chaînes analogiques
	- Vous pouvez utiliser cette option pour optimiser la réception des chaînes analogiques. Elle n'est pas disponible si votre téléviseur n'a aucune chaîne analogique en mémoire.

Première installation

- Supprime toutes les chaînes en mémoire et les réglages associés, rétablit les paramètres d'usine du téléviseur et lance une première installation. Suivez les instructions présentes dans la section consacrée à la première installation pour plus d'informations à ce sujet.

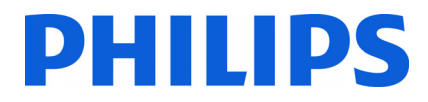

### **5. Options des chaînes**

Pour réorganiser, renommer ou supprimer des chaînes, accédez au menu Liste des Chaînes comme indiqué ci-dessous. Appuyez ensuite sur OK pour accéder au sous-menu.

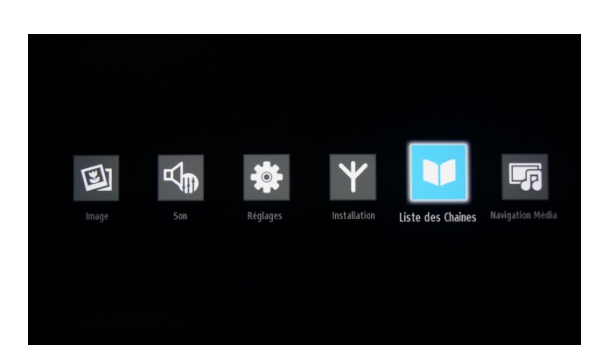

*Remarque : si le sous-menu suivant n'apparaît pas dans le menu, veuillez désactiver le mode TV Hôtel.* 

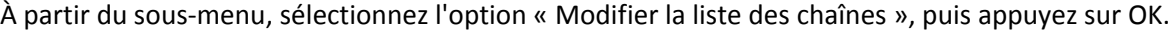

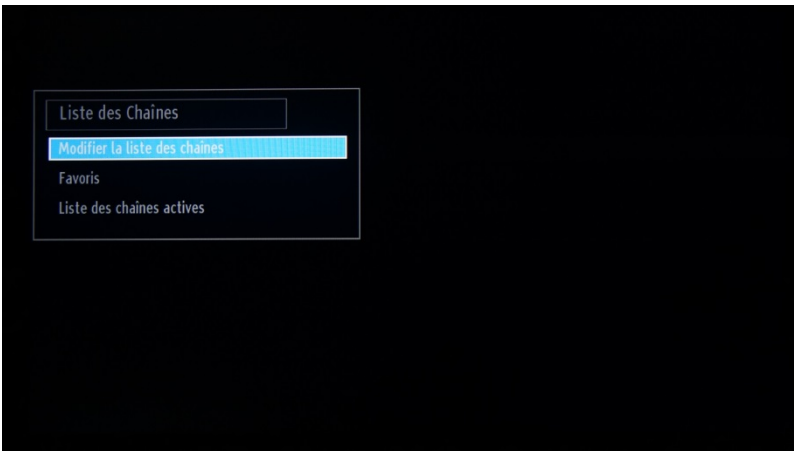

La liste de toutes les chaînes en mémoire sur le téléviseur s'affiche.

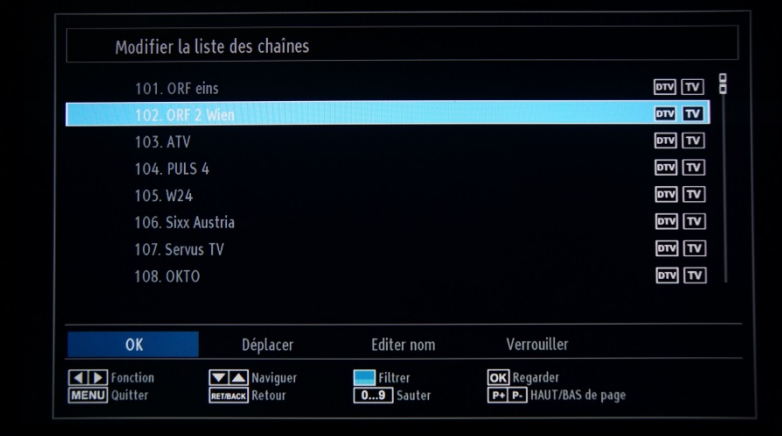

Avec les flèches haut et bas, sélectionnez la chaîne à modifier, et avec les flèches gauche et droite, le type de modification que vous souhaitez apporter.

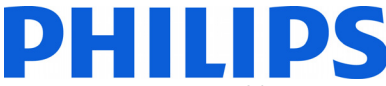

Pour déplacer une chaîne de télévision dans la liste, vous devez sélectionner la chaîne, toujours avec les flèches haut

et bas, puis sélectionner la fonction Déplacer et appuyer sur OK. Une nouvelle fenêtre s'affiche, dans laquelle vous pouvez indiquer le nouveau numéro à attribuer à cette chaîne.

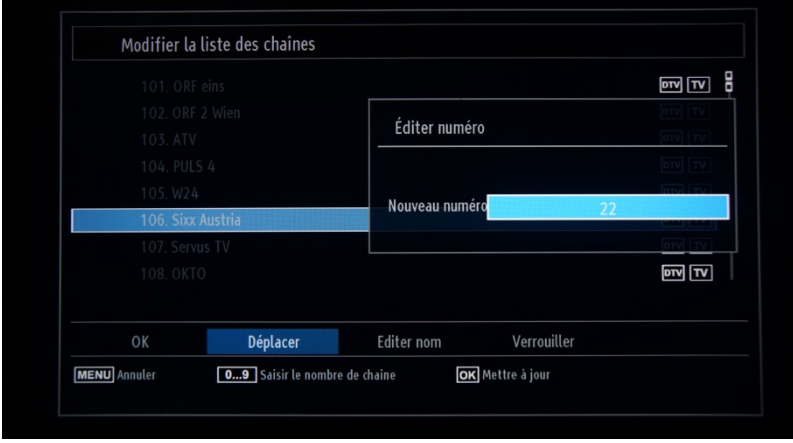

Le plan de chaînes sera mis à jour dès que vous appuierez sur OK.

## **Suppression de chaînes à partir de la liste des chaînes.**

Ajoutez des chaînes dans la liste des favoris selon vos préférences et définissez la liste des favoris comme la liste des chaînes active.

Les Favoris vous permettent de mémoriser un plan de chaînes spécifique, comprenant vos chaînes préférées dans l'ordre que vous voulez.

Ajout de chaînes à la liste des favoris :

Sélectionnez Liste des Chaînes.

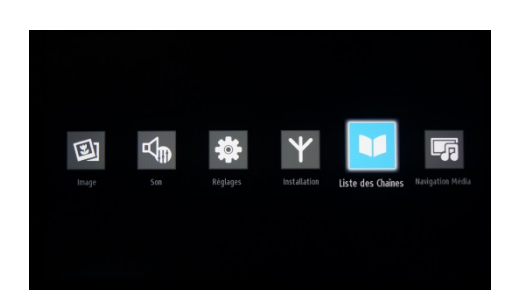

Appuyez sur OK pour accéder au sous-menu. Sélectionnez l'option Favoris, puis appuyez sur OK pour accéder à cette liste.

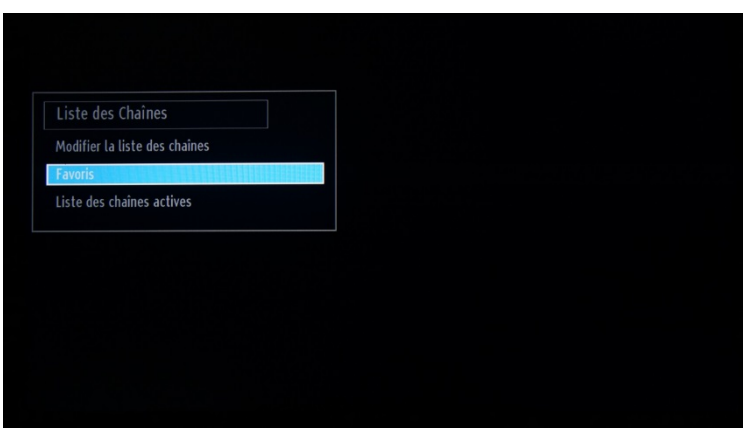

Pour ajouter une chaîne à vos favoris, appuyez sur OK. Une étoile apparaît à côté du type de chaîne. Il est conseillé de réorganiser d'abord les chaînes et ensuite de les ajouter dans la liste (pour éviter des plages vides dans le plan de chaînes).

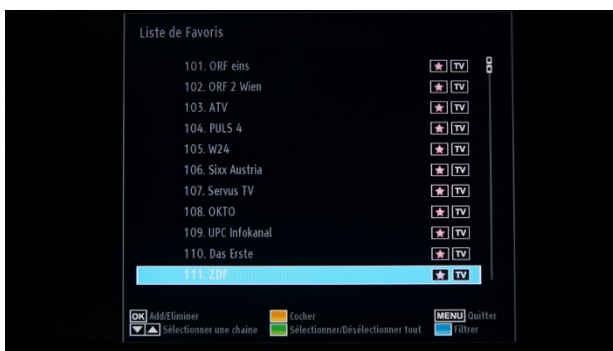

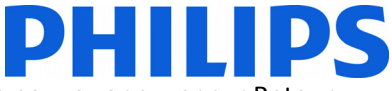

Une fois que vous avez ajouté toutes vos chaînes préférées à la liste des favoris, vous pouvez appuyer sur Retour pour revenir à l'écran précédent.

Sur ce menu, sélectionnez Liste des chaînes actives, puis appuyez sur OK pour accéder aux listes disponibles.

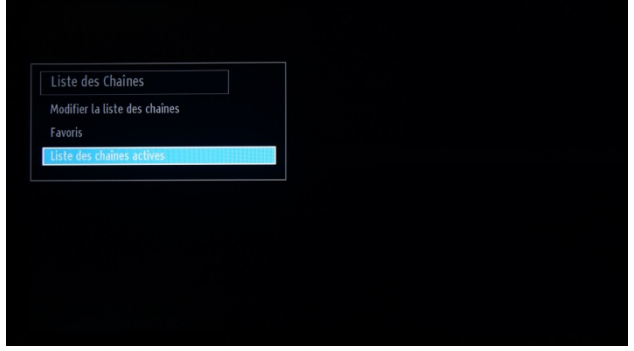

Faites défiler la liste jusqu'aux favoris, puis appuyez sur OK pour activer la liste. Dès que le chevron apparaît devant la liste, appuyez sur **MENU** pour quitter cet écran.

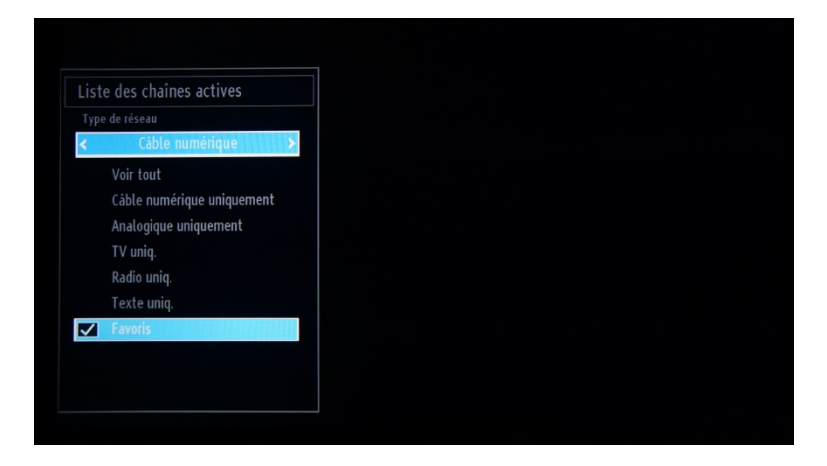

Veuillez vérifier les réglages professionnels pour procéder aux derniers réglages.

## **6. Réglages professionnels**

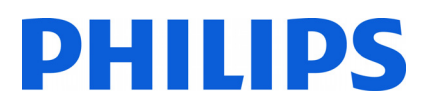

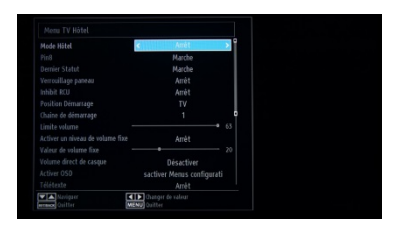

#### **[Mode Hôtel]**

Option permettant d'activer ou de désactiver les fonctions du menu TV Hôtel.

*Remarque : une fois ce mode activé, le téléviseur appliquera les réglages configurés pour ce mode. Si le mode Hôtel est sur Arrêt, aucun des réglages de ce menu ne sera actif.* 

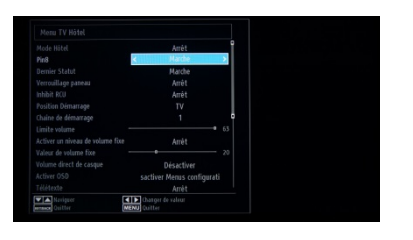

#### **[Pin8]**

Option permettant d'activer ou de désactiver la fonction Péritel automatique

Remarque : cette option permet d'éteindre ou d'allumer le téléviseur par le biais d'un appareil branché au téléviseur avec une péritel.

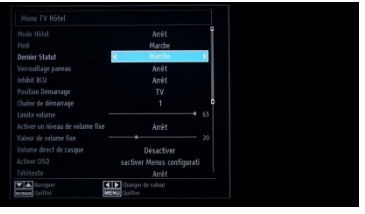

#### **[Dernier Statut]**

Cette option permet au téléviseur de garder en mémoire la dernière configuration utilisée et de la conserver à la prochaine mise en marche. Dans le cas contraire, le téléviseur est configuré sur ses réglages par défaut.

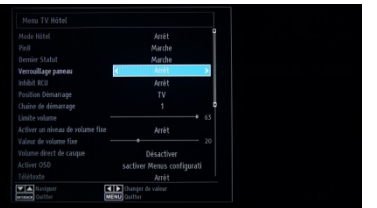

#### **[Verrouillage panneau]**

Option permettant d'activer ou de désactiver le bouton TV du panneau latéral de commande du téléviseur.

Sélectionnez [Marche] pour verrouiller le bouton TV du panneau latéral de commande du téléviseur.

Sélectionnez [Arrêt] pour déverrouiller le bouton TV du panneau latéral de commande du téléviseur.

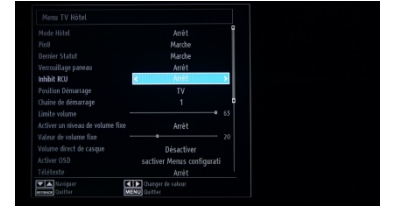

#### **[Inhibit RCU]**

Option permettant d'activer ou de désactiver les fonctions de la télécommande. Sélectionnez [Marche] pour bloquer toutes les commandes de la télécommande. Sélectionnez [Arrêt] pour activer toutes les commandes de la télécommande.

19HFL2807D/10 : ne configurez pas cette option sur <Marche>. Tous les réglages configurés seraient perdus ! Le seul moyen d'utiliser à nouveau la télécommande avec le téléviseur est de

réinstaller le logiciel.

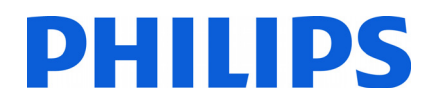

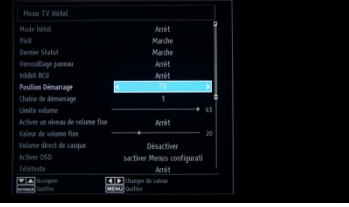

#### **[Position Démarrage]**

Sélectionnez le programme/la source à afficher lorsque vous allumez le téléviseur en appuyant sur la touche de mise en marche ou sur les touches numériques.

- Auto TV : le téléviseur s'allume sur la dernière chaîne/source utilisée.
- TV : le téléviseur s'allume sur la chaîne spécifiée dans le champ Chaîne de démarrage.
- SCART (Péritel) / Side AV (AV latéral) / HDMI1/ YPbPr / VGA\_PC

#### **[Chaîne de démarrage]**

Option permettant de sélectionner la chaîne à afficher lorsque vous allumez le téléviseur.

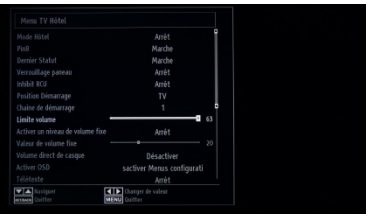

**[Limite volume]** 

Option permettant de définir le volume maximum.

Vous pouvez sélectionner des valeurs comprises entre 0 et 63.

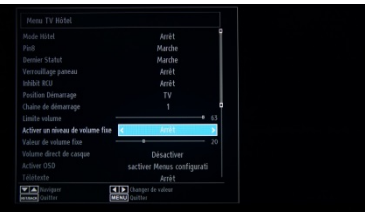

#### **[Activer un niveau de volume fixe]**

Option permettant de régler le volume à un niveau fixe prédéfini. Le volume est réglé sur le niveau défini dans le champ « Valeur de volume fixe ».

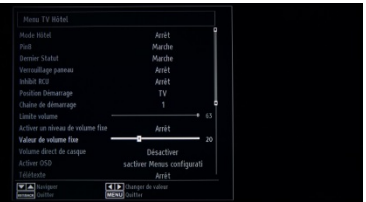

#### **[Valeur de volume fixe]**

Option permettant de définir la valeur du volume fixe. Vous pouvez sélectionner des valeurs comprises entre 0 et 63.

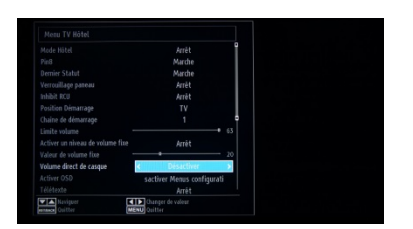

#### **[Volume direct de casque]**

Permet de contrôler le volume de la sortie casque à la place de la sortie hautparleurs du téléviseur.

Le volume des haut-parleurs du téléviseur est défini sur Dernier statut avant activation du mode Hôtel.

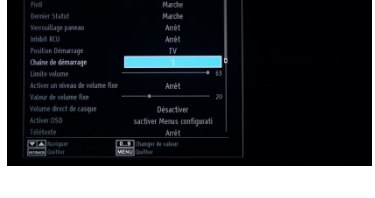

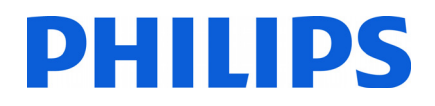

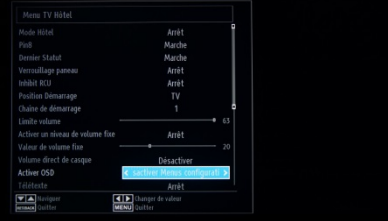

#### **[Activer OSD]**

Option permettant de masquer les éléments du menu lorsque vous appuyez sur la touche MENU de la télécommande.

• Désactiver tous les menus : toutes les icônes du menu sont masquées.

• Désactiver Menus configuration : seules les icônes Image, Son, Réglages et Media Browser sont affichées.

*Lorsque [Mode Hôtel] est réglé sur Arrêt, tous les éléments du menu sont affichés (image, son, installation et réglage, liste des chaînes, navigateur multimédia).* 

*Si vous réglez « Activer OSD » sur « Désactiver tous les menus », le guide* 

#### **[Télétexte]**

Option permettant de masquer le télétexte.

- Marche : pour activer le télétexte
- Arrêt : pour masquer le télétexte

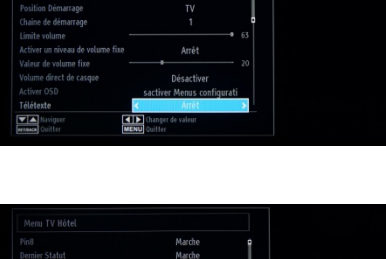

#### **[Copier vers USB]**

Option permettant de copier la configuration et les réglages des chaînes. Appuyez sur OK pour copier les réglages sur une clé USB connectée au

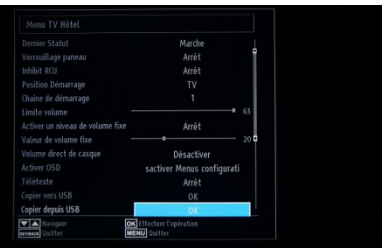

#### **[Copier depuis USB]**

Option permettant de copier la configuration et les réglages des chaînes à partir d'un périphérique USB. Appuyez sur OK pour copier les réglages depuis un périphérique USB.

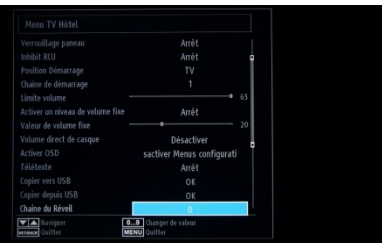

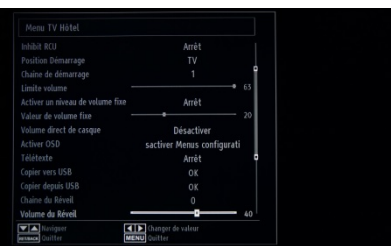

#### **[Chaîne du Réveil]**

Option permettant de déterminer sur quelle chaîne le téléviseur « se réveille ». • Utilisez les touches numériques de la télécommande pour indiquer le numéro de chaîne dans le champ.

*Si tous les menus sont masqués, vous ne pourrez pas régler les horloges et les événements.* 

#### **[Volume du Réveil]**

Option permettant de configurer le volume lorsque le téléviseur « se réveille ». Vous pouvez sélectionner des valeurs comprises entre 0 et 63.

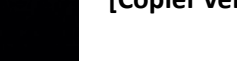

téléviseur (prise USB du panneau latéral).

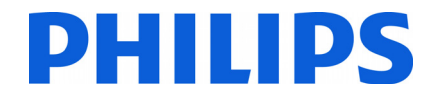

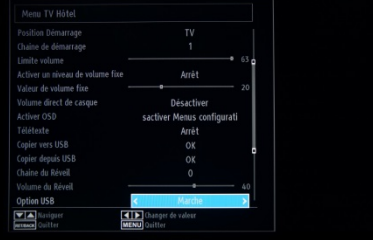

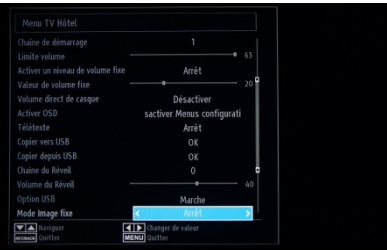

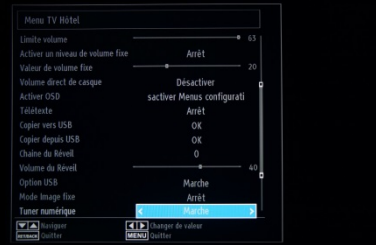

#### **[Option USB]**

Option permettant de détecter si un périphérique USB est connecté.

- Marche : active la détection des périphériques USB.
- Arrêt : désactive la détection des périphériques USB.

*Lorsque cette option est définie sur [Arrêt], l'icône Media Browser s'affiche mais ne peut être activé.* 

#### **[Mode Image fixe]**

Option permettant de masquer l'icône Image du menu.

- Arrêt : l'icône Image est affichée dans le menu.
- Marche : l'icône Image est masquée.

#### **[Tuner numérique]**

- Arrêt : chaînes analogiques et numériques
- Marche : uniquement les chaînes numériques

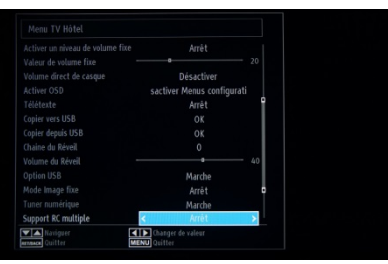

#### **[Support RC multiple]**

Option permettant d'activer la fonction Multi RC qui permet d'utiliser plusieurs télécommandes.

- Arrêt : la fonction est désactivée
- Marche : la fonction est activée et la télécommande active est affichée

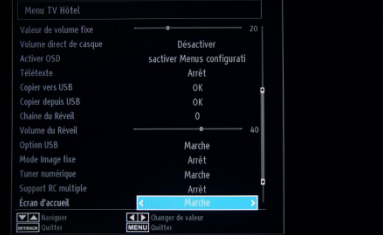

#### **[Écran d'accueil]**

Option permettant d'afficher un écran de bienvenue au démarrage

- Marche : l'écran d'accueil est affiché
- Arrêt : l'écran d'accueil est masqué

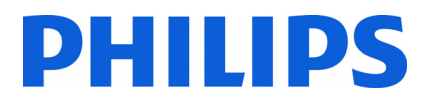

## **7. Logo de bienvenue**

Une fois cette option configurée, l'image de bienvenue s'affiche dans les 8 secondes après la mise sous tension. Cet écran reste affiché jusqu'à ce que vous appuyiez sur une touche de la télécommande. **Téléchargement d'un logo de bienvenue** 

- 1. Créez un fichier image .png 960 x 540 contenant le logo. Un fichier .PNG doit avoir 256 couleurs et ne doit comporter ni couche ni calque transparent.
- 2. Nom du fichier : hotel wel.png (le nom du fichier est sensible à la casse).
- 3. Créez un dossier nommé « welcome\_image » sur votre clé USB.
- 4. Enregistrez l'image dans le dossier « **welcome\_image** » sur votre clé USB.
- 5. Insérez la clé USB dans le téléviseur.
- 6. Accédez au mode Hôtel.
- 7. Sélectionnez l'option « Copier depuis USB ».
- 8. Assurez-vous que l'option **Écran d'accueil** est définie sur Marche.

Remarque : pour l'image de bienvenue, une palette de couleurs est utilisée, qui limite le nombre de couleurs qu'il est possible d'afficher. Cela peut créer des problèmes d'affichage des couleurs. Le fait d'utiliser un nombre limité de valeurs de couleurs différentes permet d'y remédier.

Une fois cette option configurée, l'image de bienvenue s'affiche dans les 8 secondes après la mise sous tension du téléviseur. L'écran reste affiché jusqu'à ce que vous appuyiez sur une touche de la télécommande.

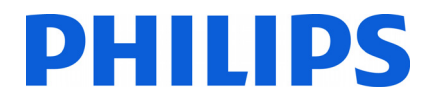

### **8. Clone**

Grâce à la fonction de clonage, il est possible de copier les données de configuration et les données de la liste des chaînes d'un téléviseur vers/depuis un périphérique USB. Branchez une clé USB dans le connecteur latéral USB du téléviseur.

\* Le périphérique USB doit être formaté en FAT ou FAT32.

Accédez au menu mode Hôtel avec la RC 2573 (télécommande jaune) et naviguez avec la télécommande du téléviseur.

#### **[Copier depuis USB]**

- 1. Sélectionnez **[Copier depuis USB]**, puis appuyez sur OK.
- 2. Les données de clonage seront chargées du périphérique USB vers le téléviseur.
- 3. Attendez que le message OSD revienne à son état antérieur avant de retirer le périphérique USB.
- 4. Éteignez le téléviseur et retirez le périphérique USB.

#### **[Copier vers USB]**

- 1. Sélectionnez **[Copier vers USB]**, puis appuyez sur OK.
- 2. Les données de clonage seront chargées à partir de la télévision vers le dispositif USB.
- 3. Attendez que le message OSD revienne à son état antérieur avant de retirer le périphérique USB.

Contenu de la clé USB :

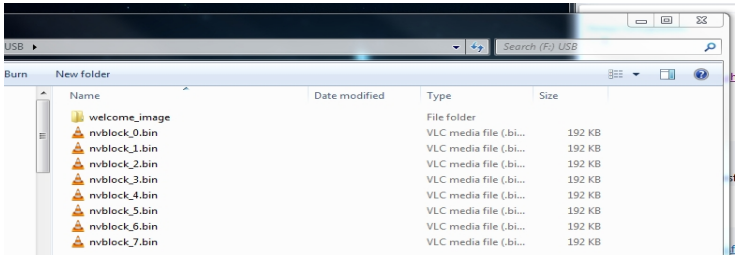

Le tableau ci-dessous indique les possibilités de clonage entre les différentes tailles d'écran de la gamme Studio.

**Remarque :** les fichiers de clonage ne sont pas compatibles entre les différentes tailles d'écran.

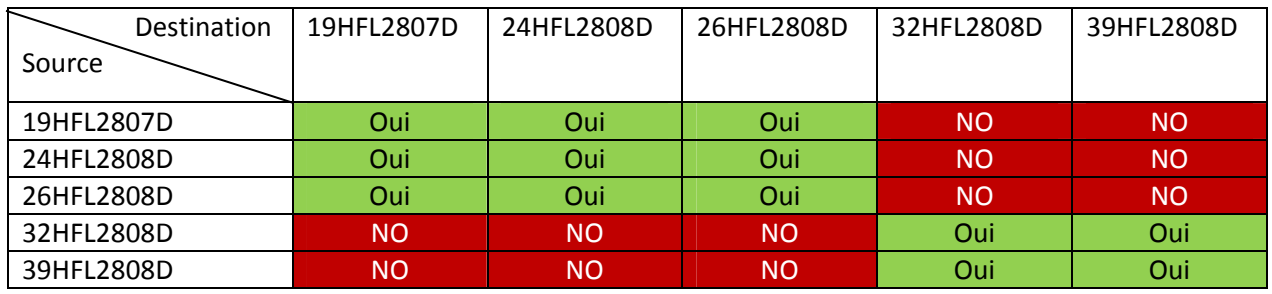

## **9. Réglages des fonctionnalités**

#### **[Multi RC] (Télécommandes multiples)**

Accédez au menu de la fonction Multi RC pour configurer la télécommande qui fonctionnera avec tel ou tel téléviseur.

Pour accéder au menu Multi RC :

• Appuyez successivement sur les touches MENU, RETURN, 1, 2, 3, 4

À l'écran, sélectionnez le téléviseur de votre choix à l'aide du menu.

Choisissez un numéro à attribuer à la télécommande, puis appuyez sur OK pour confirmer.

!! Remarque : avant de désactiver le téléviseur pour hôtel pour une raison quelconque, réinitialisez la fonction Multi RC sur son réglage par défaut. La procédure de réinitialisation est expliquée ci-dessous.

Accédez au menu de la fonction Multi RC afin de la réinitialiser pour le téléviseur ou la télécommande. Pour accéder au menu Multi RC :

• Appuyez successivement sur les touches MENU, RETURN, 4, 3, 2, 1

À l'écran, une boîte de dialogue « Réinitialisation ? ». Appuyez sur OK pour réinitialiser le système. Le système retrouvera alors ses réglages d'usine.

Si vous aviez désactivé le mode Hôtel et que la télécommande était configurée pour une utilisation en Multi RC et que vous ne pouvez plus l'utiliser, veuillez saisir le code suivant : **MENU, RETURN, 4, 3, 2, 1, OK**. Vous pourrez alors à nouveau utiliser votre télécommande.

### **10. CSM (Customer Service Menu - Service Clientèle)**

Accès au menu Service

Vous ne pouvez accéder au menu Service que lorsque le mode Hôtel est désactivé. Accédez au menu Mode Hôtel pour définir le mode Hôtel sur Arrêt.

Pour accéder au menu Service :

• Appuyez successivement sur les touches suivantes : Menu, 1, 2, 3, 6, 5, 4

Aucun élément ne peut être sélectionné dans le menu Service. La version logicielle affichée sera VES11E\_x.y.z.

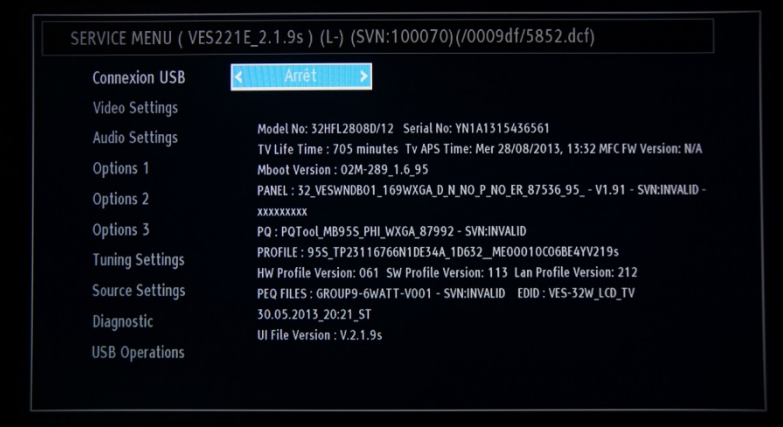